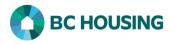

## What to do when a client passes away

Any user who has knowledge that a client in the cluster has died should edit the Client Vitals and update the Client State field to indicate the client has passed away. The steps below outline how to complete the task.

| HOWELESS INDIVIDUALS AND   PAMILESS INDIVIDUALS AND   PAMILESS INDIVIDUALS AND   User Name / Nom d'utilisateur   Password / Mot de passe   Log In / Connexion   Torgot Password? / Mot de passe oublié? | <ol> <li>Log-in to HIFIS. If you need assistance see the Quick<br/>Reference Guide on "How to Log Into HIFIS and Change<br/>Service Provider".</li> <li>NOTE: There are no steps 2 - 5, continue to step 6.</li> </ol>                                                                                                    |
|----------------------------------------------------------------------------------------------------|----------------------------------------------------------------------------------------------------|
| Français     Training Site 1     site1trainer       6     she smi     7                                                                                                    | <ul> <li>6. On the Client Search screen, enter part of the client's name in the Client Search dialog box.</li> <li>NOTE: You must enter a minimum of three characters to execute a search. You may search by a client's first, middle and/or last name. The less you enter the better the chance to find an existing name. For example, for "Shelley Smithers" you could enter "She Smi".</li> <li>7. Click the Search button to find the client's record.</li> </ul> |
| All Active Inactive Deceased   Showing 1 to 1 of 1 entries   Show 10 v entries   ID • Full Name   8 326 Smithers, Shelley   Female                                                                      | <ol> <li>On the Client List screen, select the client record that<br/>you want to edit to record that the client has passed<br/>away.</li> </ol>                                                                                                    |
| Geographic Region<br>Client State<br>Client is<br>Housing Status<br>9 Status                                                                                                    | 9. On the <b>Client</b> – <b>Vitals</b> screen, go to the bottom of the screen and click the <b>Edit</b> button.                                                                                                    |

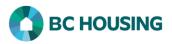

| 10 Client State              | Deceased 🗙 🛪 🛨                                   | 10. Select <b>Deceased</b> from the drop-down list in <b>Client</b><br><b>State</b> .                                                                                                    |
|------------------------------|--------------------------------------------------|----------------------------------------------------------------------------------------------------|
| 11 Cause of Death            | Accident × *                                     | <ol> <li>Optional: Select the Cause of Death from the drop-<br/>down list.</li> </ol>                                                                                                    |
| 12 Date of Death Approximate | No                                               | 12. Set the <b>Date of Death Approximate</b> toggle to <b>Yes</b> if the exact date is known, otherwise leave as <b>No</b> .                                                                                                    |
|                              | 13. Enter Date of Death if known or approximate. |                                                                                                    |
| 13 Date of Death             | 2021-12-10                                       | 14. Click the <b>Save</b> button to update changes of the Client - Vitals.                                                                                                    |
| 14                           | Save X Cancel                                    | ◆ NOTE: Changing Client State to 'Deceased' will end the client's consent record effective on the Date of Death or the date the record is updated if there is no Date of Death. Users from service providers with a service transaction in the client file will have read-only access to the record; however, any other users will no longer have access to the record. |